# The Kent County Council LADO Portal

This user guide will detail how external professionals can submit a LADO Referral to the LADO team.

Any queries should be emailed to KentChildrensLado@kent.gov.uk or you can speak to the LADO Enquiries Officer on 03000 410 888.

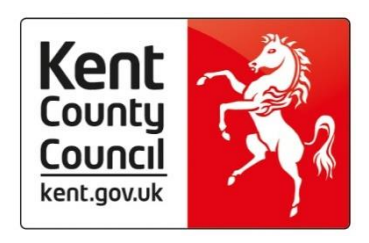

# Contents

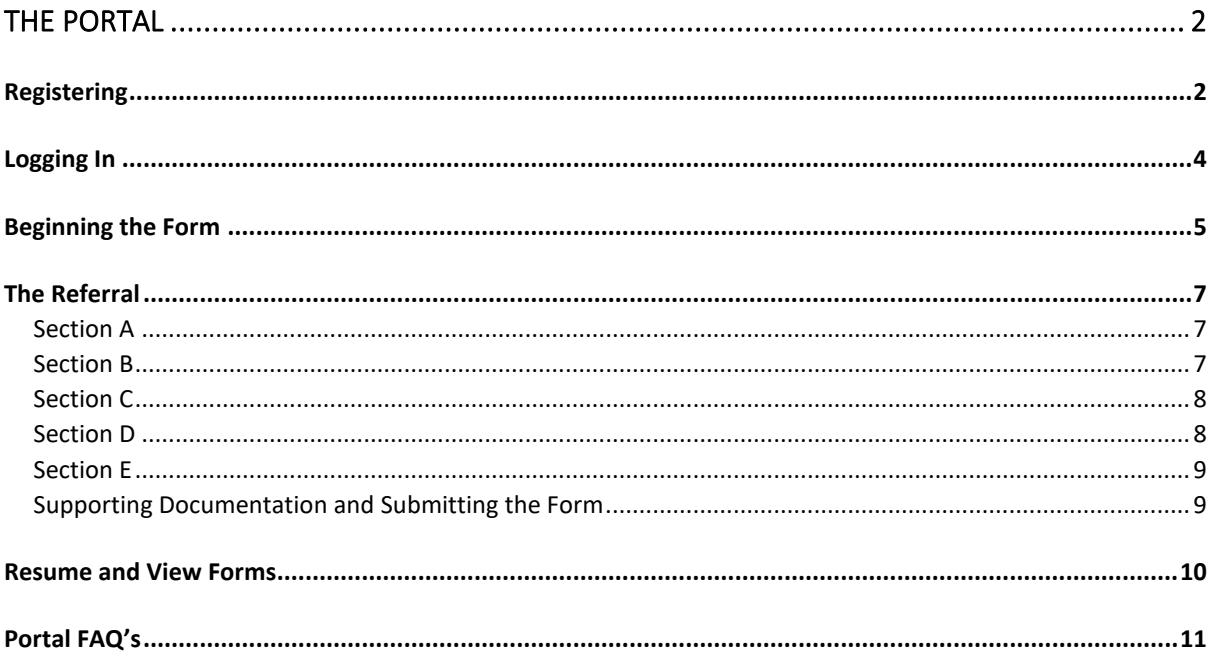

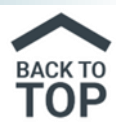

# <span id="page-1-0"></span>The Portal

Register for the Children's Portal via [Childrens Portal](https://webapps.kent.gov.uk/KCC.ChildrensPortal.Web.Sites.Public/Default.aspx)  [\(kent.gov.uk\).](https://webapps.kent.gov.uk/KCC.ChildrensPortal.Web.Sites.Public/Default.aspx)

Follow the above link and then click Access the Portal.

Scroll to find the LADO Professionals Referral section, click and tick I'm not a robot.

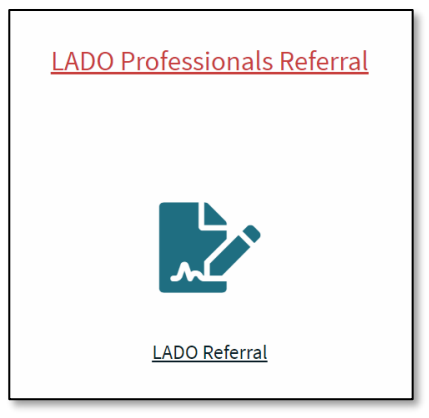

#### <span id="page-1-1"></span>Registering

Click the Login or Register button.

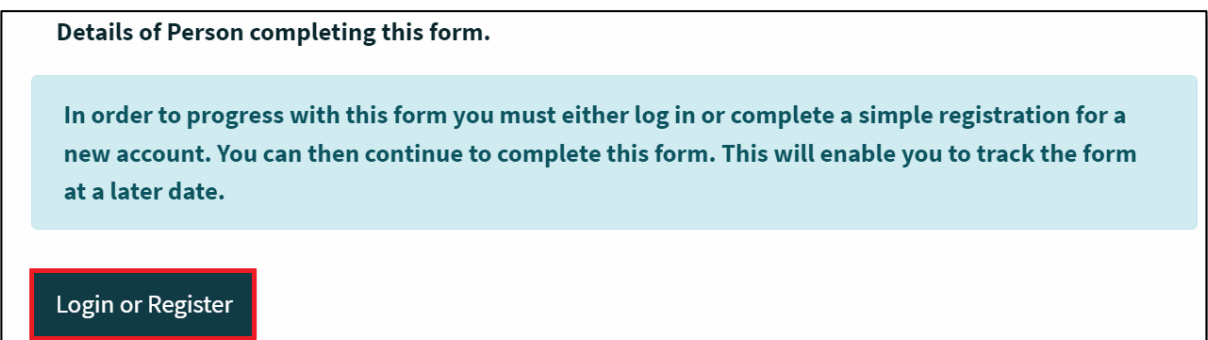

Then under New users, click Register for new account.

#### **New users**

If you're new to KCC Children's Integrated Services Portal, sign up for an account here

Register for new account

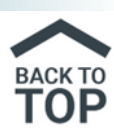

Mark that this is a professional account. This will change the form and remove the personal address details.

 $\blacksquare$  Is this account being used in a professional capacity?

Complete your details, making sure to add in your role, organisation and the business address. Then click the **Next** button at the bottom of the page

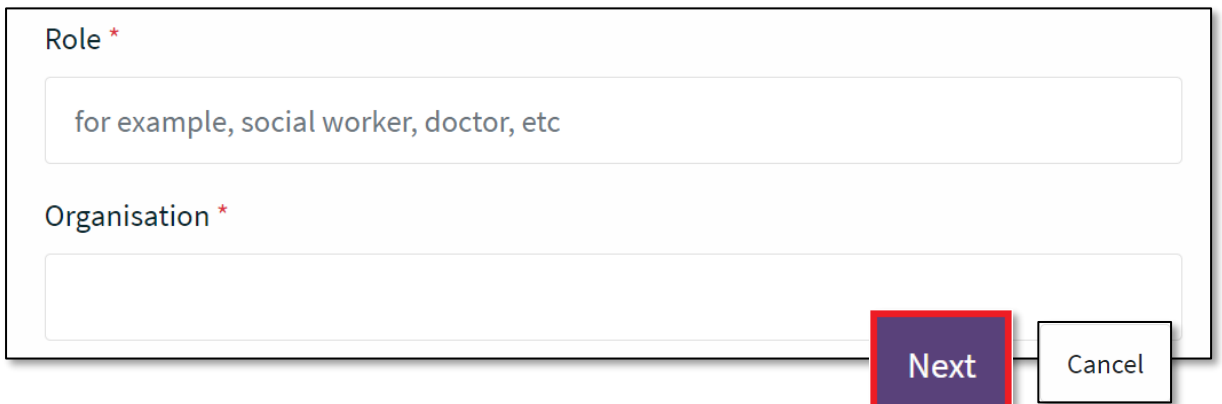

Add in your email address and then create a password, making sure to comply with the specifications. Click **Next**.

You will then be sent a code from **No Reply - KCC Children's Integrated Services Portal**. This will contain a code which you will need to complete your registration. If you can't find the code and it's not in your junk mail, you can click the link for a new code.

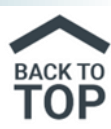

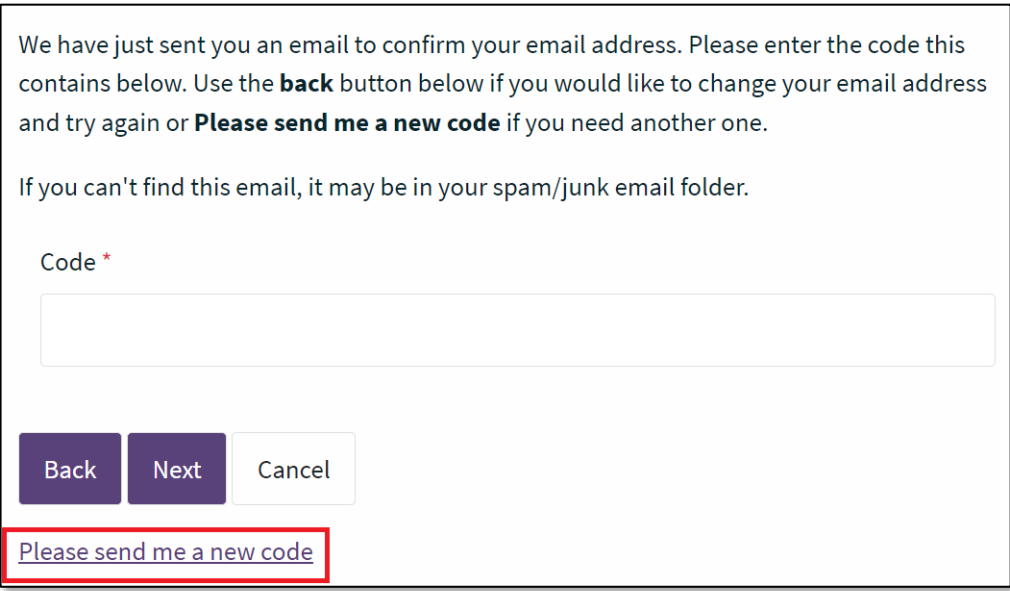

Your registration is now complete, but you may also be asked to accept the Kent County Council's Terms and Conditions.

### <span id="page-3-0"></span>Logging In

Once you have registered, you will need to login to the Portal to make a referral.

Enter your login details and click **Submit**.

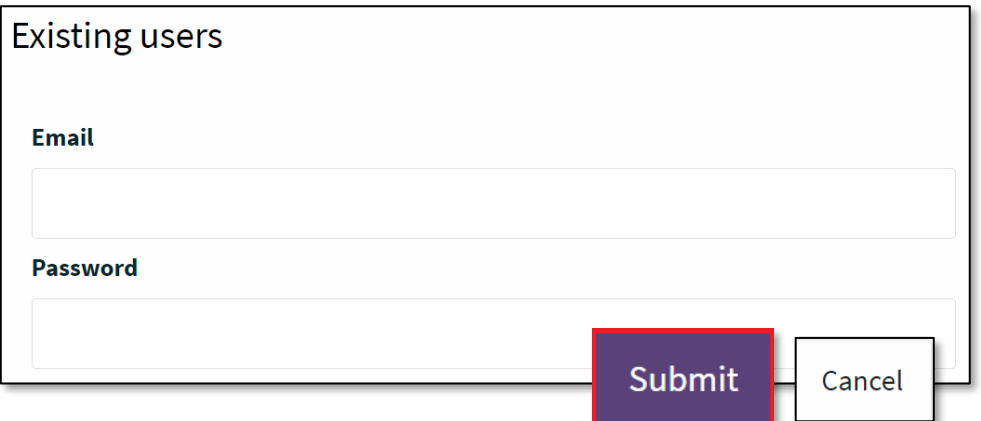

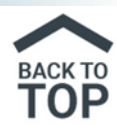

You will then be sent a code from **No Reply - KCC Children's Integrated Services Portal**. This will contain a code which you will need to complete your registration. If you can't find the code and it's not in your junk mail, you can click the link for a new code.

Enter the code, including the space and click **Finish**. You have now logged in.

#### <span id="page-4-0"></span>Beginning the Form

Once logged in, you will see the below table.

## **Add the name of the person the allegation is about to the name field and click Confirm**.

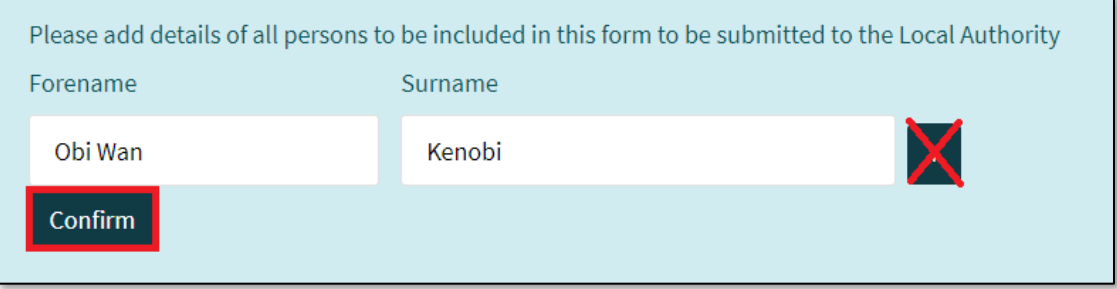

**Note:** There is a + field at the end of the row, but if you need to add additional people, please submit a separate form for each person. If you need to record the partner of a Foster Carer, this can be added in Section B.

Complete the form using **your** details. Certain areas will ask for information that's already been populated from your account, but it's good practice to fill these in so the form pulls through to the system correctly.

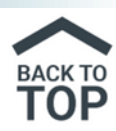

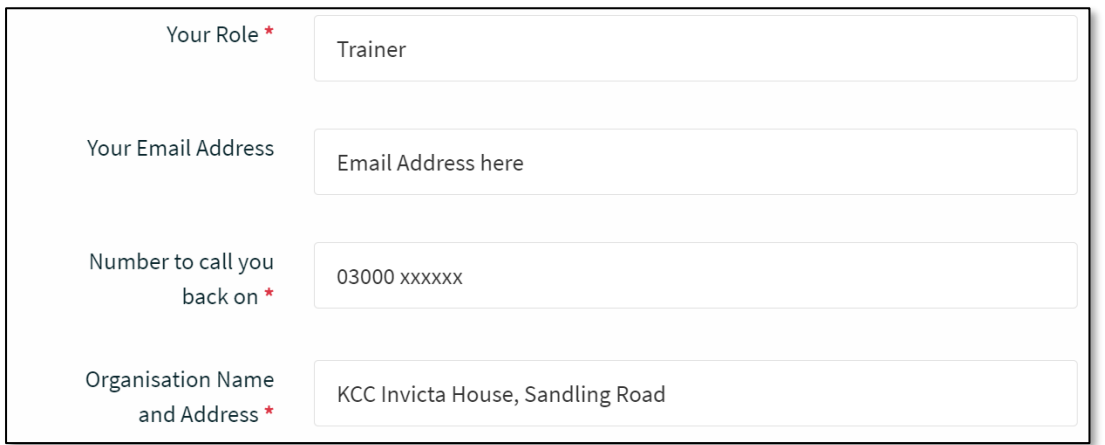

The following questions aren't mandatory, but it's useful to answer these and any branching questions.

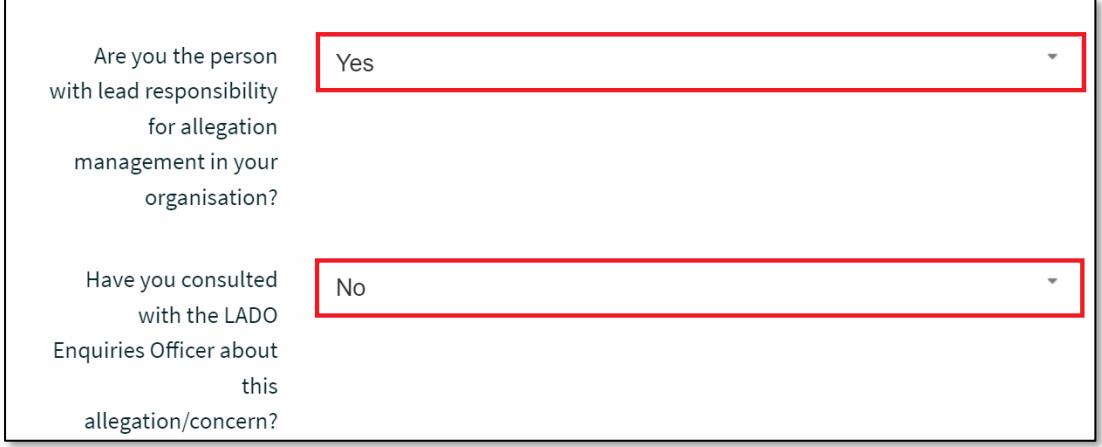

When moving through the form, please don't use the back button on your browser, as this will remove your answers. Please use the inbuilt back and forward arrows.

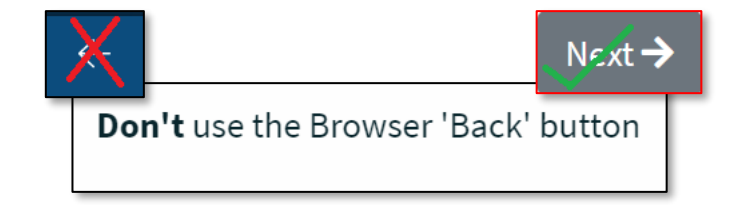

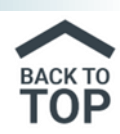

## <span id="page-6-0"></span>The Referral

Add in the date of referral and then only complete Section A if you answer Yes to the person working in Kent.

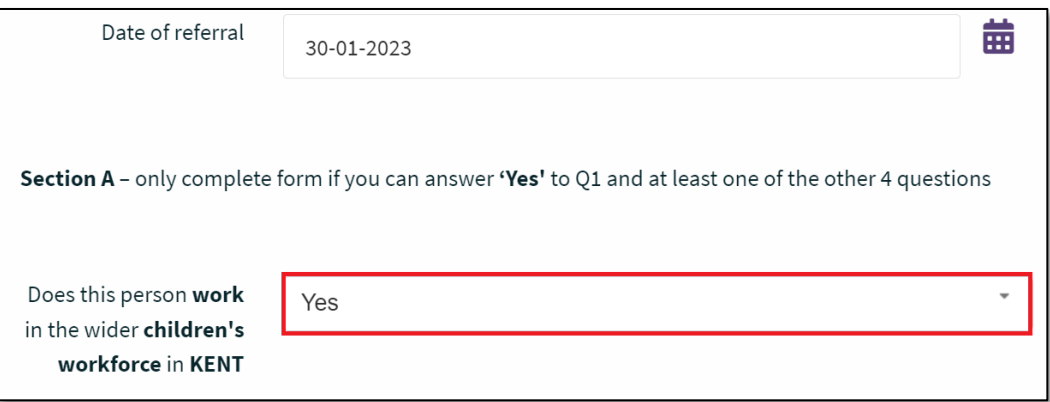

#### <span id="page-6-1"></span>Section A

Please note that if you are unsure whether a referral should be made you can contact the County LADO Service by emailing kentchildrenslado@kent.gov.uk or by calling 03000 410 888. Ask to speak with the LADO ENQUIRIES OFFICER who would be happy to advise you.

Then complete the rest of Section A answering each question in turn.

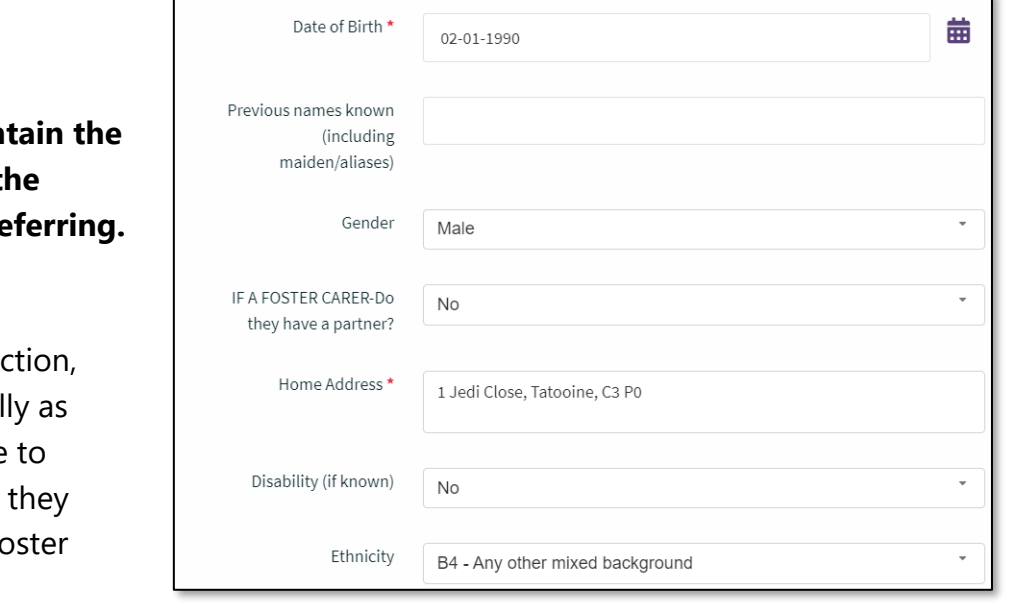

#### <span id="page-6-2"></span>Section B

# **This section will con personal details of t individual you are re**

Move through the set completing this as ful possible, making sure include the partner if have one and are a  $F_0$ Carer.

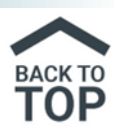

#### <span id="page-7-0"></span>Section C

#### **This section is regarding the child or young person.**

Using the scroll bar, move along the form to add in the details for the child, using the + button to add further children.

You can also use the Full Screen button to enlarge your working area.

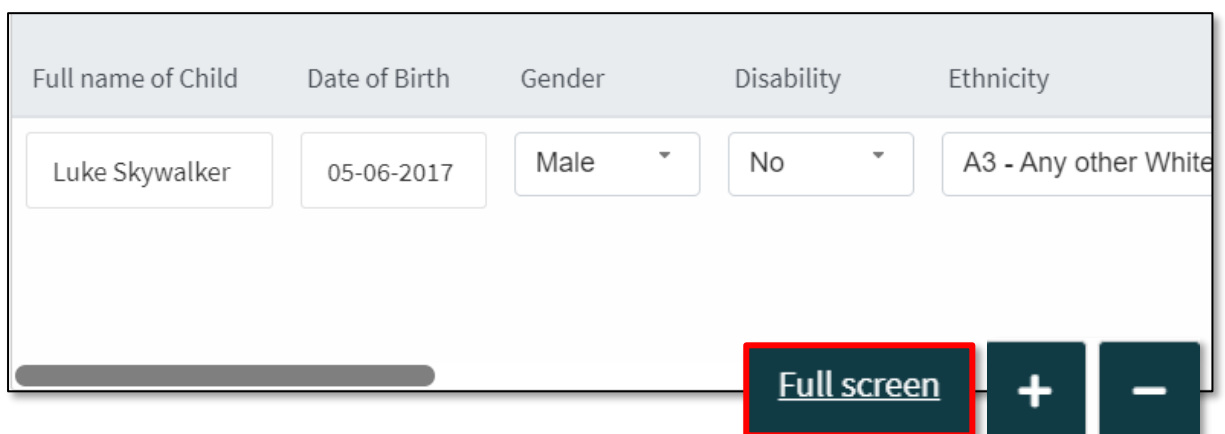

#### <span id="page-7-1"></span>Section D

This section is regarding the allegation or concern.

Complete each question, including the location of the incident or concern.

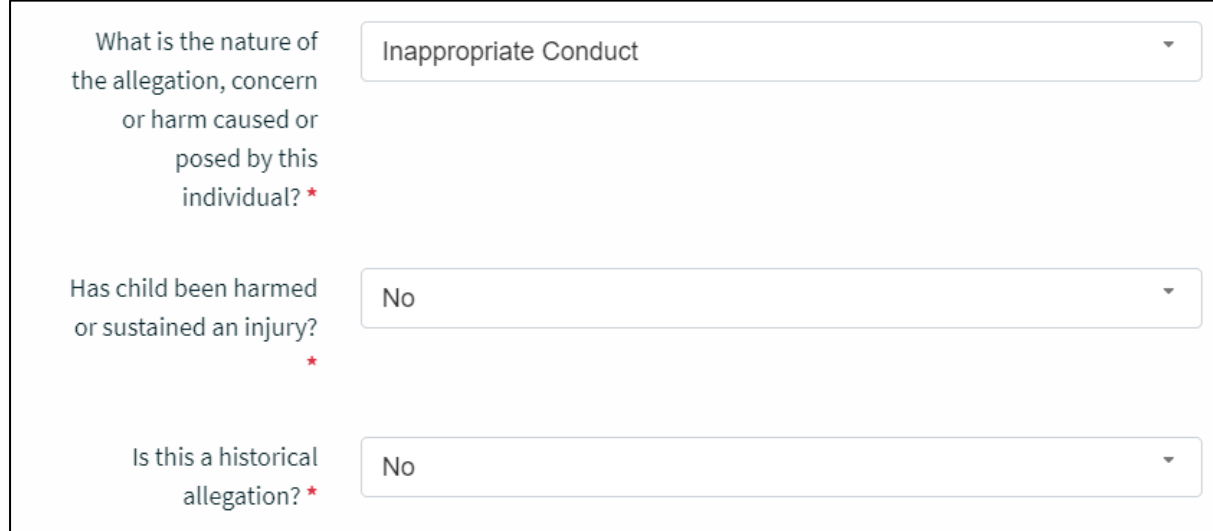

© KCC CYPE MI&I Page 8 of 11 February 2023 v2

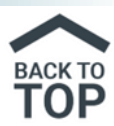

You will then need to provide details of the incident or concern and any actions that have already been taken. These free text boxes should include as much information as possible.

#### <span id="page-8-0"></span>Section E

#### **This section will cover if the person is aware of the referral.**

Depending on the answer you will get a branching follow up question. Although neither of these are marked mandatory, it would be expected that these are completed.

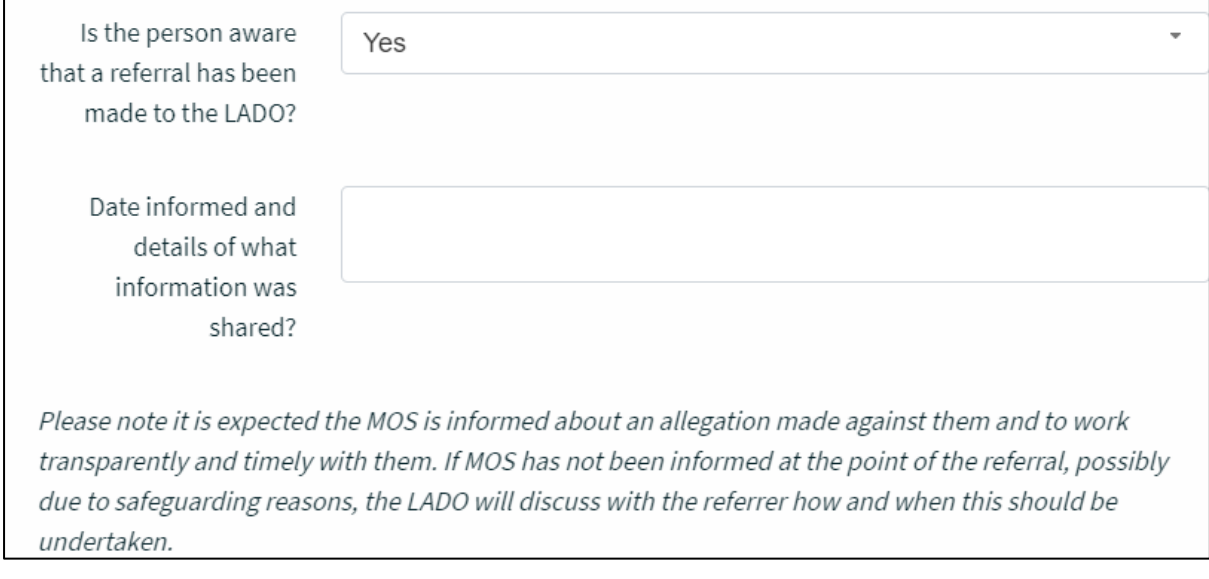

#### Click **Next**

#### <span id="page-8-1"></span>Supporting Documentation and Submitting the Form

You can now upload any documents that will support the referral. Only the specified documents will be accepted by the Portal.

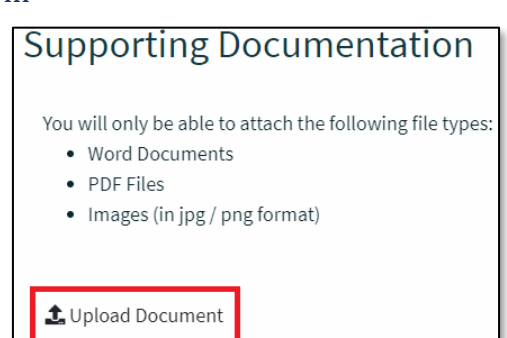

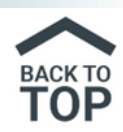

You can now submit the form.

There will be a message to prompt you if you are sure and don't need to make any changes. If you are ready, click Submit.

# **Submit Form**

Send Report to Local Authority

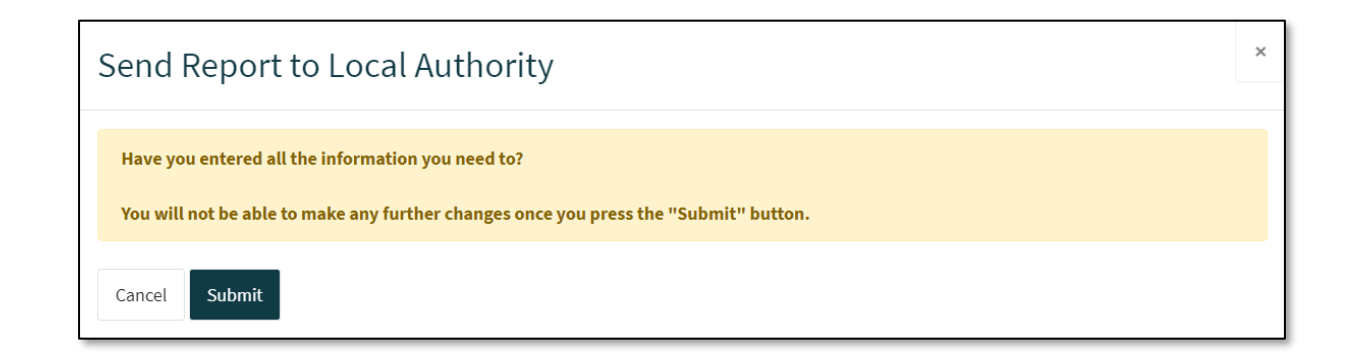

#### <span id="page-9-0"></span>Resume and View Forms

The Portal also contains additional functionality to recover saved forms and view those submitted or rejected.

**Recover a Form**: If a form is saved when only part complete, it can be returned to at a later day to be completed using the 'Recover a Form' link. Part complete forms will display here for 30 days

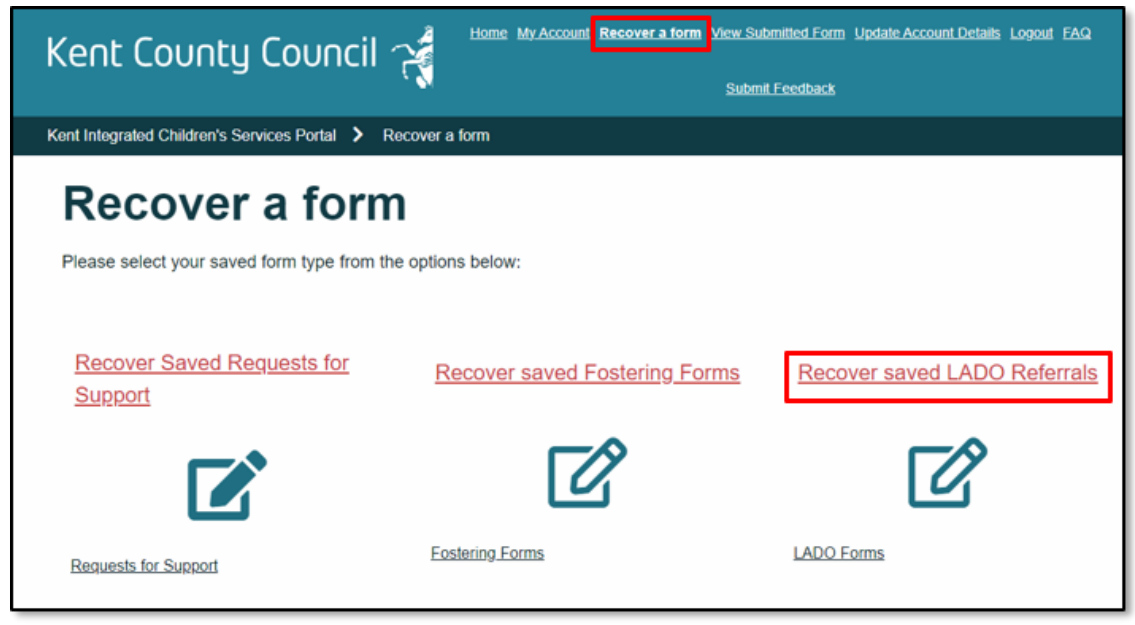

© KCC CYPE MI&I Page 10 of 11 February 2023 v2

Please note the screen shots in this guide show training data

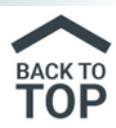

**View Submitted Forms**: If a form is submitted or returned for further information, it can be viewed/accessed by the 'View Submitted Forms' link

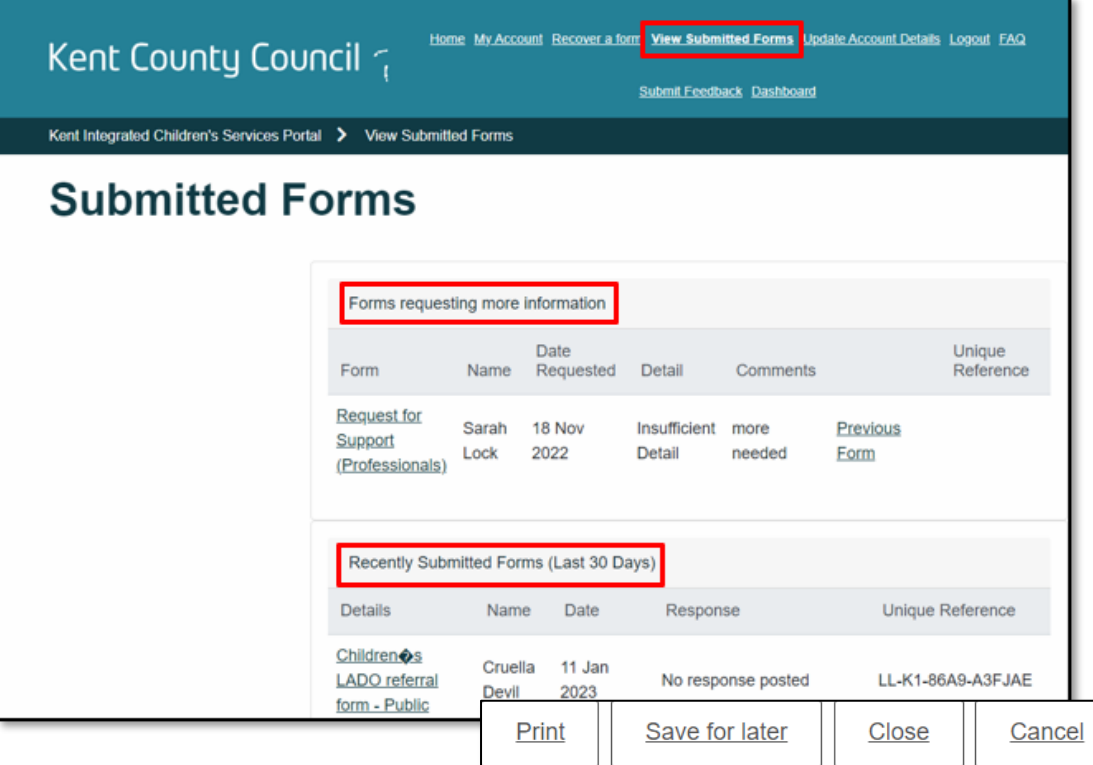

You can then print your forms if required.

## <span id="page-10-0"></span>Portal FAQ's

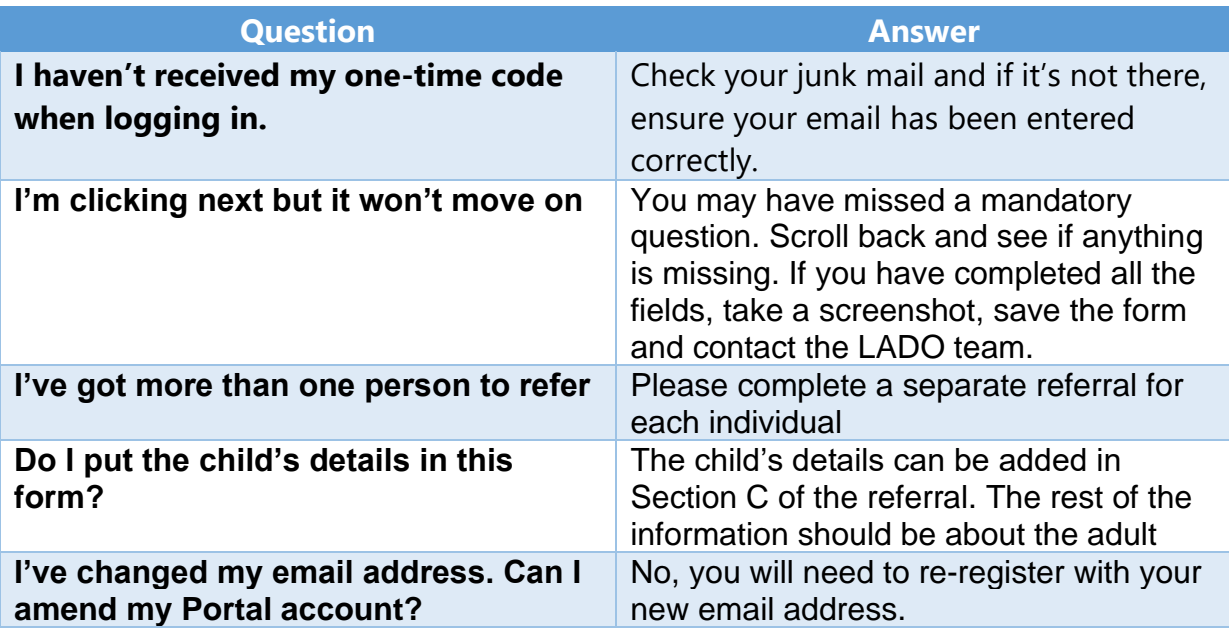